# **LAPORAN**

# **PENGABDIAN KEPADA MASYARAKAT**

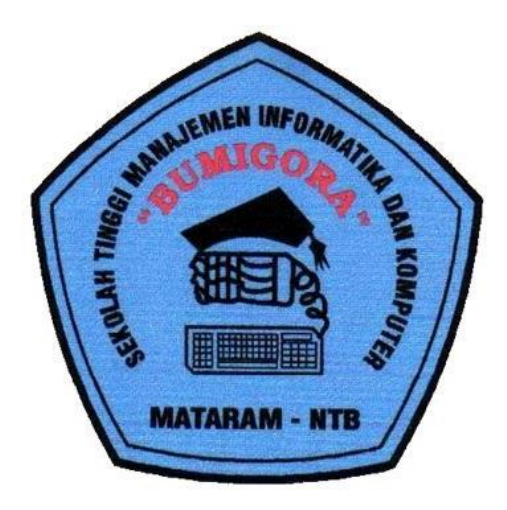

## **PELATIHAN KOMPUTER IMPLEMENTASI** *MICROSOFT WORD* **UNTUK APLIKASI PERKANTORAN**

**Ahmat Adil, M.Sc, NIDN : 0801127201 Bambang Krismono Triwijoyo, M.Kom, NIDN : 0824126701 Muhammad Yunus, M.Kom, NIDN : 0831128607**

**SEKOLAH TINGGI MANAJEMEN INFORMATIKA DAN KOMPUTER (STMIK) BUMIGORA MATARAM JL. ISMAIL MARZUKI MATARAM NTB 83131**

## **HALAMAN PENGESAHAN**

1 Judul **:** Pelatihan Komputer "Implementasi

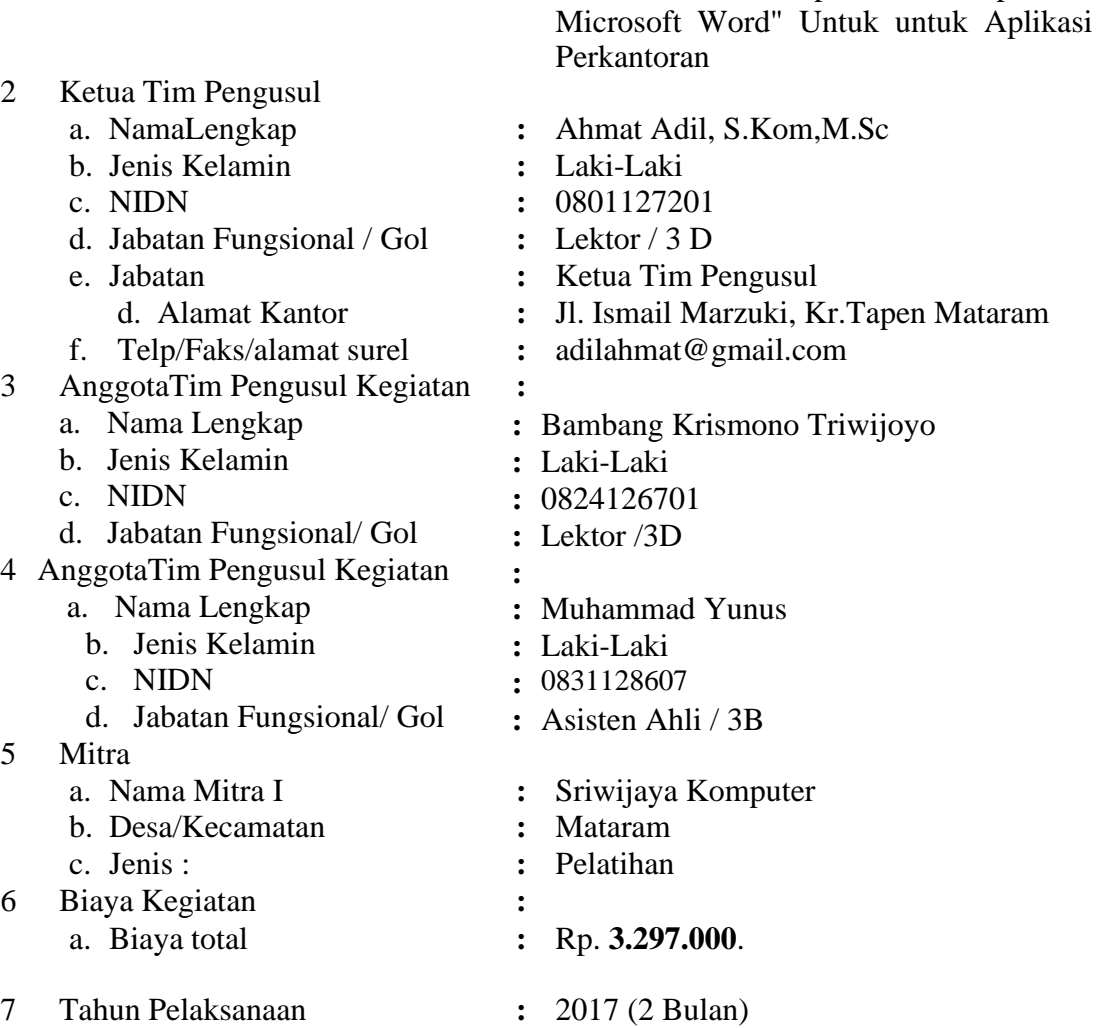

Mengetahui Ketua LPPM Bumigora Mataram Pelaksana

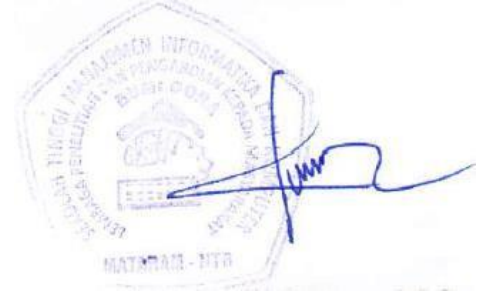

(Ahmat Adil, S.Kom,M.Sc) (Ahmat Adil, S.Kom,M.Sc) 0801127201 0801127201

Mataram, 10 Mei 2017

IM

## **DAFTAR ISI**

### **COVER**

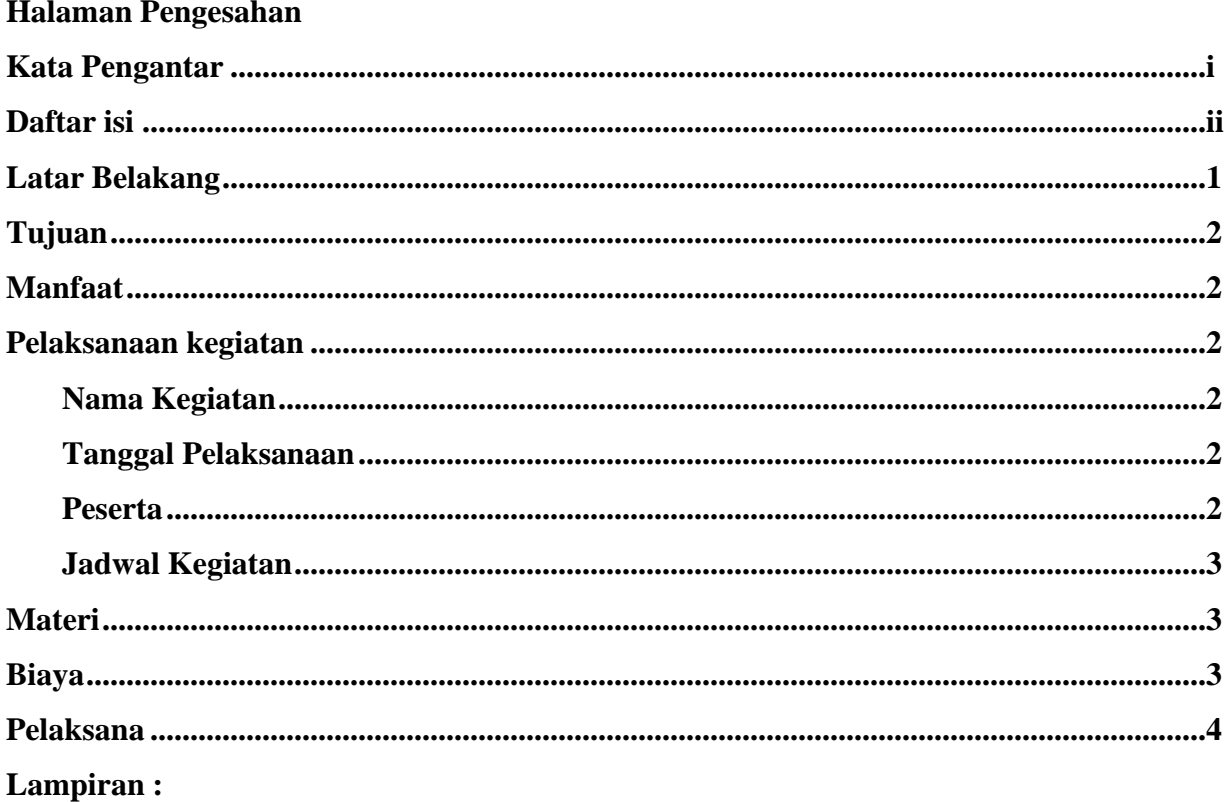

- 1. Materi Pelatihan
- 2. Daftar hadir peserta
- 3. Foto Kegiatan

## **KATA PENGANTAR**

Puji syukur penulis Panjatkan kehadirat Tuhan Yang Maha Kuasa, atas teselesaikannya penulisan laporan akhir pengabdian kepada masyarakat ini. Pelaksanaan pengabdian masyarakat ini dilaksanakan selama 2 bulan yaitu bulan Maret sampai dengan April, yang dibagi menjadi 3 materi Microsoft word.

Trima kasih kami sampaikan kepada semua pihak yang telah membantu dalam pelaksanaan pelatihan sehingga dapat berjalan dengan lancar. Kepada peserta dan instruktur yang telah bekerja sama dalam mendukung suksenya pelatihan ini.

Bagaimanapun masih ada yang kurang dari penulisan laporan akhir ini, oleh karena itu saran dari semua pihak sangat kami harapkan.

> Mataram., 2017 Pelaksana

#### **1. Latar Belakang**

Seiring dengan perkembangan era globalisasi, dunia Teknologi Informasi dan Komunikasi juga berkembang dengan pesat dan pada abad 21 ini Teknologi Informasi dan Komunikasi sudah menjadi kebutuhan primer bagi banyak kalangan. Dengan menggunakan Teknologi Informasi dan Komunikasi, suatu proses dan kegiatan dapat dilakukan dengan lebih cepat, mudah dan efisien. Oleh karena itu penguasaan terhadap perangkat teknologi komunikasi perlu diajarkan pada semua tingkatan.

Komputer merupakan alat modern yang tidak bisa dilepaskan dari kehidupan sehari-hari. Mulai dari mengerjakan pekerjaan kantor, multimedia,bahkan hiburan. Dewasa ini perkembangan komputer semakin berkembang dan masih akan terus berkembang tanpa batas. Kita sebagai manusia mau tidak mau harus mengikuti perkembangan kemajuan teknologi khususnya bidang komputerisasi agar kita tidak termakan oleh alat yang kita buat sendiri. Atas dasar itu kami mencoba membahasnya dalam bentuk makalah dengan harapan dapat berguna bagi orang lain khususnya bagi kami.

Banyak sekali pembahasan tentang komputer, tapi kami coba menulis makalah dengan judul Sistem Komputer yang di jelaskan secara umum atau garis besarnya saja, jika kami membahas secara keseluruhan itu membutuhkan waktu yang tidak sedikit dan referensi yang banyak. Makalah ini kami susun sangat simpel agar para pembaca mudah mencernanya dan tidak bosan membacanya, Kami selaku penulis mohon maaf jika ada pembahasan yang kurang tepat dan menyimpang, karena kami masih dalam proses belajar. Selamat membaca.

*Microsoft office* adalah aplikasi pertama yang saya pelajari dalam pelajaran computer. Microsoft Word merupakan program pengolah kata yang cukup lengkap dan lebih otomatis. bahkan perintah dan fungsi yang disediakan oleh software ini menunjang berbagai keperluan mulai dari pengetikan atau penyusunan naskah biasa, laporan, surat kabar sampai dengan fax.

#### **2. Tujuan**

Maksud dari kegiatan ini adalah memberikan pelatihan pengenalan Aplikasi komputer Microsoft Office (Word) kepada pelajar dan karyawan.Tujuan yang ingin

dicapai dari dilaksanakan pelatihan komputer aplikasi ini adalah :

- 1. Mengenalkan kepada para peserta pentingnya penguasaan teknologi informasi dan komputer saat ini.
- 2. Mengajarkan bagaimana menggunakan software-software yang dapat digunakan untuk membantu proses pekerjaan.
- 3. Menata arsip-arsip dokumen sehingga jika suatu saat diperlukan akan dapat dengan cepat dan mudah untuk diakses.

#### **3. Manfaat**

Setelah mengikuti workshop ini, para peserta pelatihan akan memahami dan menggunakan Microsoft office (word) dalam aktifitas kerja menggunakan komputer, mampu mengolah kata dengan Microsoft word dan mampu mengolah data dengan Microsoft excel dan Microsoft powerpoint.

#### **4. Pelakasanaan kegiatan**

#### **a. Nama Kegiatan**

Pelatihan Aplikasi Komputer Microsoft Word.

#### **b. Pelaksanaa**n

Kegiatan ini akan dilaksanakan pada : Setiap hari Senin dan Kamis, mulai dari jam 17.00-18.40 selama 2 bulan

Tempat : Ruang pelatihan sriwijaya jomputer

#### **c. Peserta**

Peserta pelatihan ini adalah para karyawan atau siswa atau masyarakat umum. (daftar peserta : Lampiran 2)

#### **d. Jadwal Kegiatan**

Dilaksanakan pada tanggal, 1 Maret – 30 April 2017, Setiap hari Senin dan Kamis, mulai dari jam 17.00-18.40

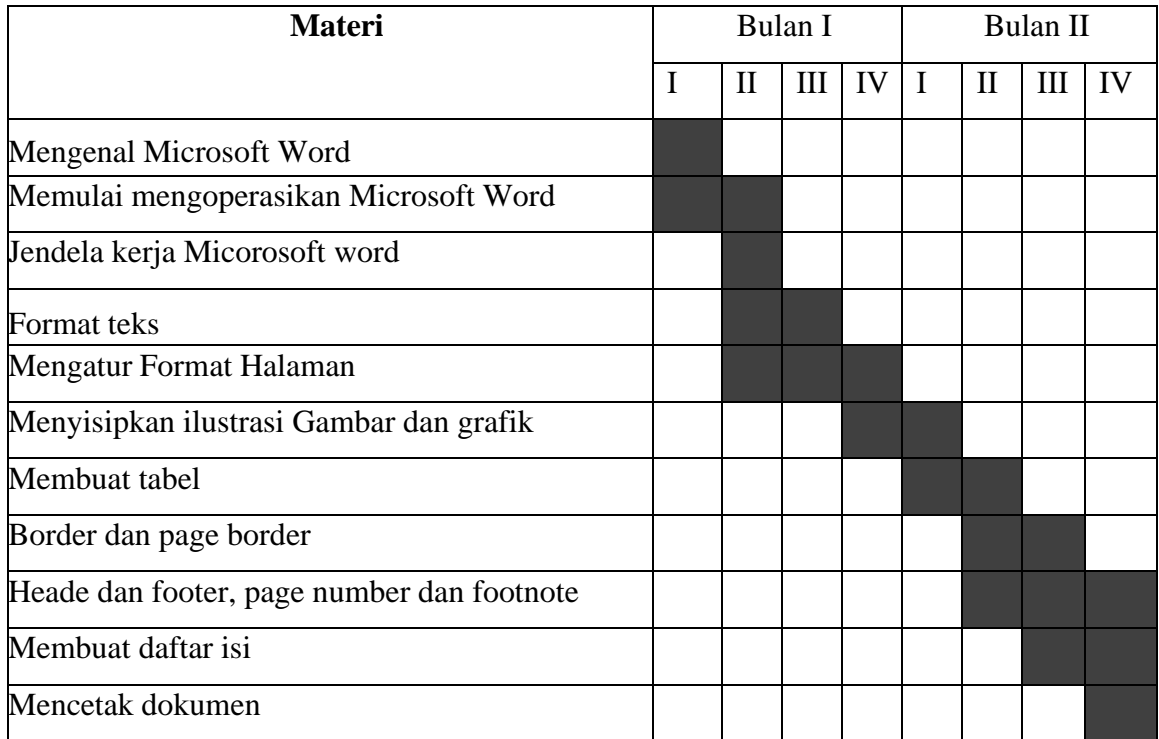

#### **5. Materi**

Workshop ini membahas topik-topik berikut: Microsoft Word (Lampiran 1)

### **6. Biaya**

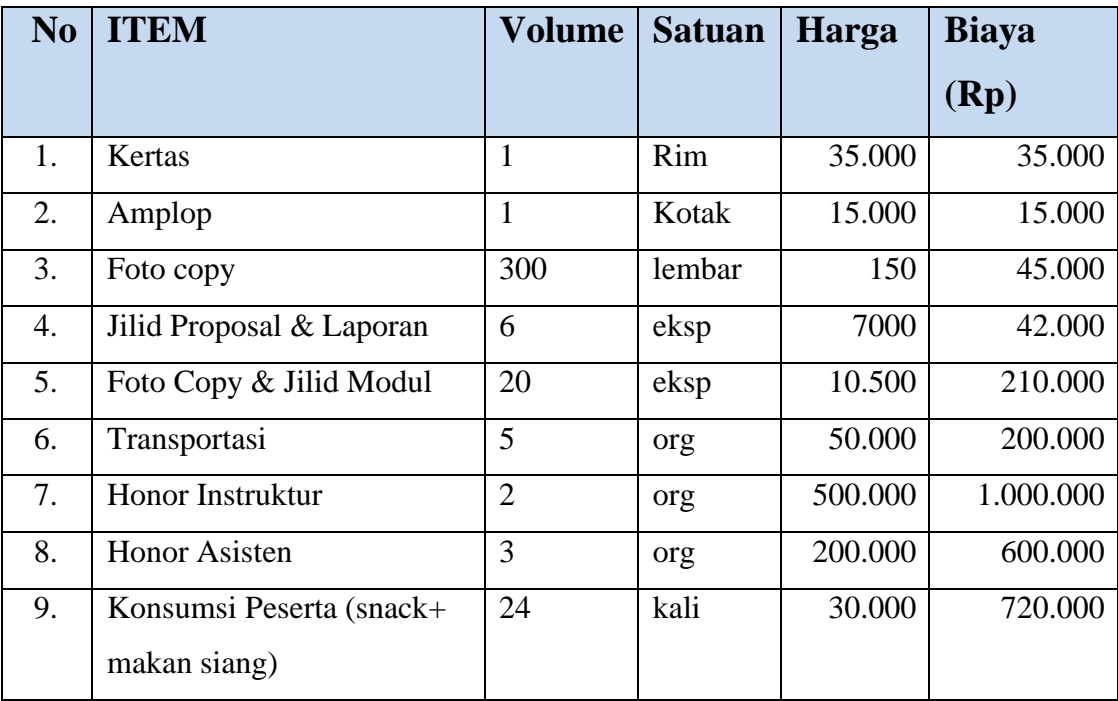

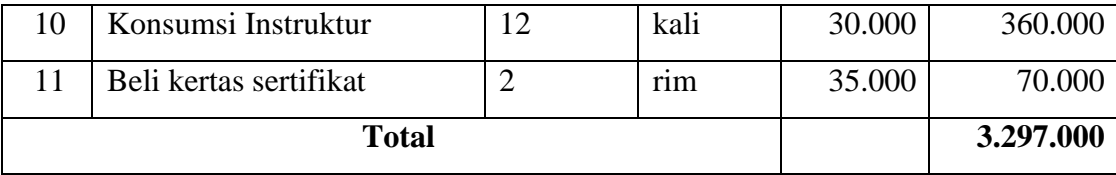

### **7. Pelaksana**

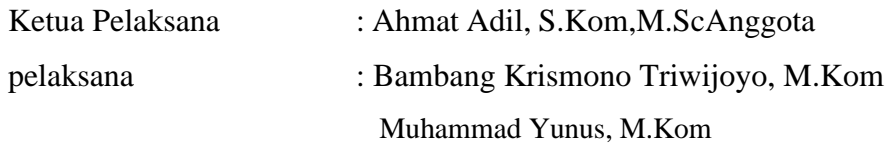

### **8.** Diskripsi Tugas

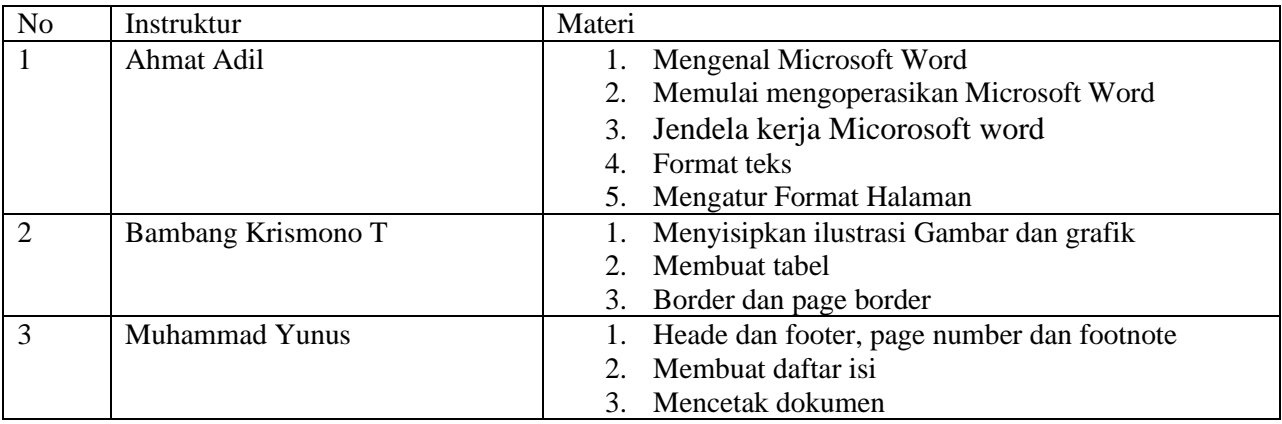

# **MODUL PELATIHAN KOMPUTER "MICROSOFT OFFICE"**

# **Word**

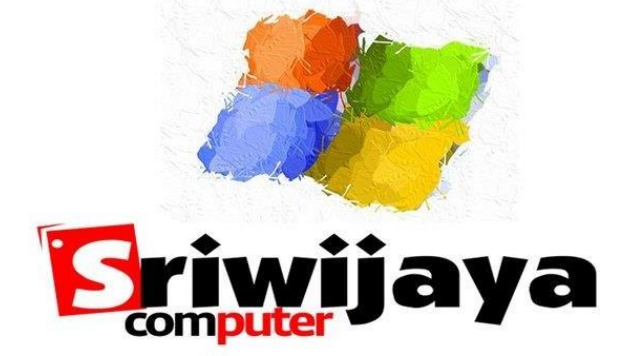

# **OLEH :**

## **Ahmat Adil, S.Kom,M.Sc;**

**Bambang Krismono Triwijoyo, M.Kom**

**Muhammad Yunus**

## *Lampiran 1. Materi Pelatihan*

## *MICROSOFT WORD*

#### **I. Mengenal Microsoft Word**

Microsoft Word merupakan program aplikasi pengolah kata (*word processor*) yang yang biasa digunakan untuk membuat laporan, membuat dokumen berbentuk surat kabar, membuat label surat, membuat table pada dokumen, dan masih banyak lagi dukumen-dokumen lain yang biasa dibuat dengan menggunakan Microsoft Word.

Sebelum memulai mengoperasikan Microsoft Word, ada baiknya jika kita mengenal beberapa istilah yang akan dipakai dalam paket latihan ini. Di antaranya adalah istilah Screen Layout (tampilan layar), Menu, dan Toolbar.

*Screen Layout* atau tampilan layar, sesuai dengan arti kata-kata penyusunnya,merupakan sebuah tampilan yang ditunjukkan komputer anda saat mengoperasikan program ini. Untuk tampilan dalam Microsoft Word, dapat dilihat pada gambar di bawah ini.

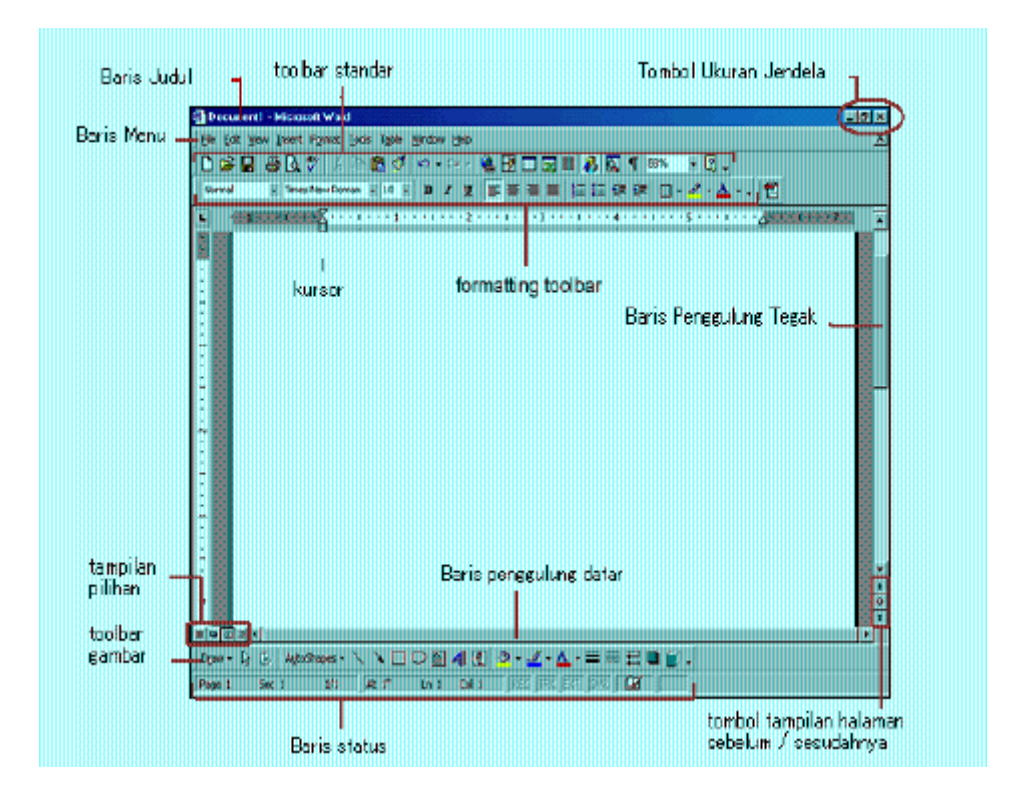

Pada bagian *Baris Judul,* dapat kita lihat nama file yang sedang kita buka, jika kita belum menyimpan dan memberi nama pada file yang kita buka, biasanya Microsoft Word akan menampilkan file tersebut dengan nama Document 1, 2, 3 dan seterusnya.

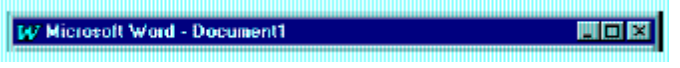

Istilah *Menu* yang digunakan dalam Microsoft Word mempunyai pengertian yang hampir sama dengan pengertian menu dalam kehidupan sehari-hari. Di dalam menu ini, terdapat beberapa perintah yang dapat kita pilih dengan menyorot perintah tersebut pada Baris Menu.

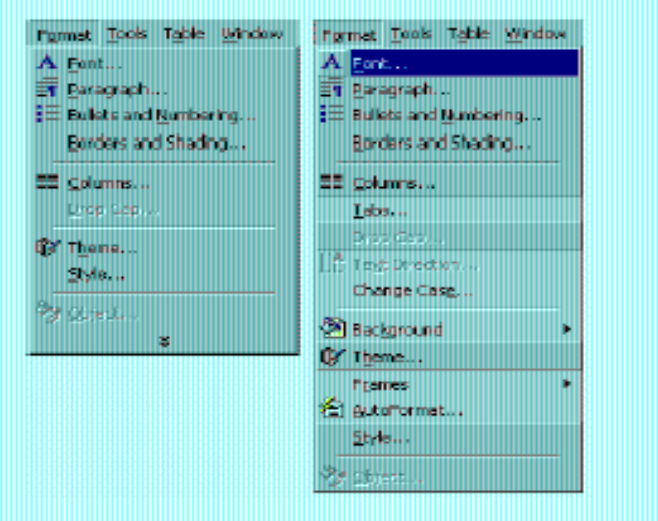

*Toolbar* menyediakan beberapa tombol sederhana yang dipakai untuk mengakses sebuah perintah yang tertulis pada pada menu. Cara memakainya yaitu dengan menekan tombol-tombol pada toolbar tersebut.

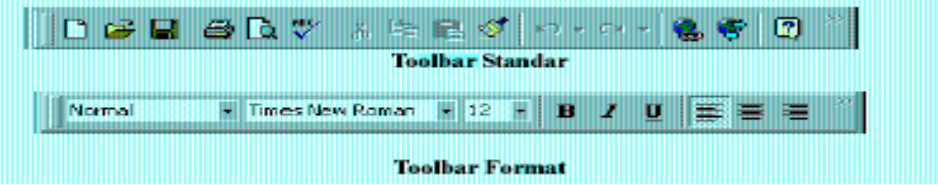

#### **II. Memulai mengoperasikan Microsoft Word**

#### **A. Membuka Microsoft Word**

Untuk membuka Microsoft Word, ada beberapa cara yang bisa ditempuh, diantaranya adalah :

- 1. Klik Tombol Start yang ada di taskbar.
- 2. Pilih menu Program
- 3. Kemudian pilih dan klik program aplikasi Microsoft Word.Tunggu sampai jendela program Microsoft Word ditampilkan.

#### **B. Membuat Dokumen baru.**

Jika kita baru memulai mengoperasikan Microsoft Word, biasanya akan langsung ditampilkan dokumen kosong yang siap untuk ditulisi. Namun, jika komputer tidak secaraotomatis menyediakan dokumen kosong, cara berikut ini bisa menjadi alternatif dalam membuat dokumen baru.

- 1. Pada jendela Microsoft Word , pilih menu File, klik tombol New, kemudian klik tombol General
- 2. Double klik pada icon Blank Document untuk membuat dokumen baru.
- 3. Jendela siap untuk digunakan pengetikan.

Atau bisa juga menggunakan alternatif cara :

1. Klik tombol **New Document** yang ada pada baris menu.

- 2. Pada jendela program Microsoft Word, dapat kita pilih menu **File | New**, maka setelah kita memilih **Blank Document**, dokumen kosong akan ditampilkan pada layar komputer anda.
- 3. Selain kedua alternatif di atas, bisa juga dengan langsung menekan tombol **Ctrl+N**, maka dokumen baru akan ditampilkan di layar anda.

#### **C. Membuka File yang sudah tesimpan**

- 1. Klik menu File dan klik tombol Open, maka akan tampil kotak dialog Open.
- 2. Pilih file yang ingin dibuka dengan menentukan letak foldernya terlebih dahulu.
- 3. Klik pada nama file yang akan dibuka.
- 4. Klik tombol Open, maka file yang tadi dipilih akan dibuka oleh Microsoft Word.

#### Alternatif lain :

1. Klik tombol Open File pada baris menu.

#### **2.** Tekan **Ctrl+O.**

Dari kedua cara di atas, akan menghasilkan tampulan kotak dialog Open File, pilih file yang ingin dibuka dengan menentukan letak foldernya terlebih dahulu. Klik tombol Open, maka file yang dipilih akan dibuka oleh Microsoft Word.

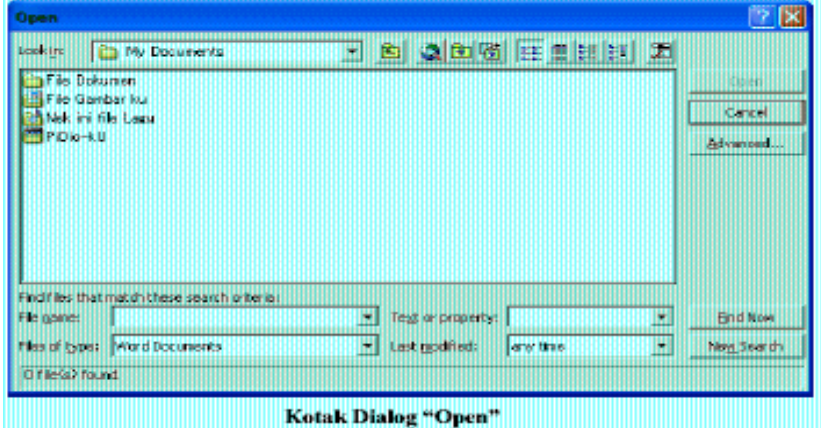

#### **D. Menyimpan Dokumen**

- 1. Segera setelah memulai pengetikan, sebisa mungkin dilakukan penyimpanan. Hal ini dimaksudkan untuk menjaga kemungkinan kehilangan dokumen.
- 2. Pada jendela Microsoft Word , pilih menu **File**, klik tombol **Save**.
- 3. Pada layar akan ditampilkan kotak dialog Save. Ketikkan nama file dokumen, dan klik **Save**.
- 4. Lakukan penyimpanan file sesering mungkin, untuk menghindari kemungkinan komputer padam secara mendadak.

Alternatif lain dalam penyimpanan file :

- 1. Klik tombol **Save** pada baris menu.
- 2. Tekan tombol **Ctrl+S** pada keyboard.

Keduanya akan menampilkan kotak dialog Save As. Ketikkan nama file dokumen, dan klik **Save**.

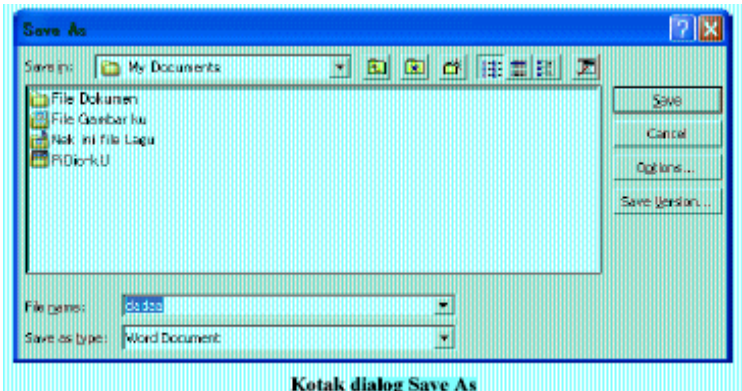

#### **E. Menutup file Dokumen**

- 1. Setelah menyimpan file dokumen, untuk menutup file, pada jendela Microsoft Word, pilih menu **File**, klik tombol **Close**, maka Microsoft Word akan menutup file dokumen yang sedang aktif.
- 2. Atau bisa dilakukan dengan menekan tombol **close** pada baris menu.

#### **F. Menutup Jendela Microsoft Word**

- 1. Pada jendela Microsoft Word, pilih menu **File**, klik **Exit**, maka jendela Microsoft Word akan tertutup.
- 2. Pastikan bahwa dokumen yang telah anda ketik sudah tersimpan dengan benar.
- 3. Selain dengan menu File, menutup jendela Microsoft Word juga dapat dilakukan dengan meng-klik tombol X yang terletak di pokok kanan atas dari jendela Microsoft Word.

#### **III. Mengetik Dokumen sederhana**

Saat memulai aplikasi Microsoft Word , secara otomatis, dokumen baru yang masih kosong yang diberi nama **Document1** akan ditampilkan dan siap digunakan. Setiap mengetikkan teks, teks yang Anda ketik akan muncul di posisi kursor dan kursor akan bergeser ke kanan. Jika teks yang yang sedang anda ketik mencapai akhir dari baris, maka teks tersebut akan dilipat dan kursor secara otomatis pindah ke awal baris berikutnya. Bila perlu tekan tombol **Enter** untuk memindahkan kursor ke baris berikutnya., hanya jika anda ingin memulai pengetikan di baris baru sebelum mencapai batas kanan, membuat baris kosong atau memulai paragraf baru.

Sebagai contoh, cobalah untuk mengetik artikel berikut :

Perkembangan teknologi telekomunikasi dan informatika (telematika) saat ini sangat pesat sekali. Perkembangan teknologi tersebut telah menciptakan suatu revolusi yang disebut dengan revolusi informasi, dunia sekarang terikat menjadi satu oleh sistem elektronik yang menyalurkan berita dan data dengan kecepatan cahaya ke seluruh tempat di dunia ini. Revolusiinformasi yang merupakan gabungan antara ilmu pengetahuan dan teknologi telah merubah sumber kekayaan tidak lagi berupamateri-seperti pada revolusi industri- tetapi berupa informasi,

pengetahuan yang diterapkan pada pekerjaan untuk menciptakan suatu nilai. Siapa yang menguasai informasi maka ia akanmenguasai dunia.

Setelah selesai, simpanlah dokumen diatas di folder **MyDocument** dengan nama **Telematika.Doc**

#### **IV. Mengedit Teks**

Jika anda membuat kesalahan selam proses pengetikan, Anda dapat memperbaikinya dengan berbagai cara berikut ini :

- Tekan tombol **BacksSpace** untuk menghapus satu karakter di kiri kursor.
- Tekan tombol **Delete** untuk menghapus karakter di kanan kursor.
- Untuk melakukan pengulangan dari teks yang baru Anda ketik, pilih menu **Edit, Repeat Typing (Ctrl+Y).**
- Untuk menghapus teks yang baru saja Anda ketik, pilih dan klik menu Edit, Undo Typing (Ctrl+Z) atau klik tombol Undo pada toolbar Standard.
- Untuk pindah ke baris baru tanpa menyisipkan sebuah tanda paragraf, tekan tombol Shift+Enter.

#### **A. Meng-Copy / Menyalin Teks**

Untuk menyalin teks yang Anda pilih ke lokasi lain, ikuti langkah berikut ini :

- **1.** Pilih teks yang akan Anda salin.
- **2.** Kemudian pilih dan klik menu **Edit, Copy (Ctrl+C).**
- **3.** Tempatkan kursor di lokasi baru.
- **4.** Kemudian pilih dan klik menu **Edit, Paste (Ctrl+V)**.

Selain cara tersebut di atas, Anda dapat juga menyalin teks degan menggunakan tombol

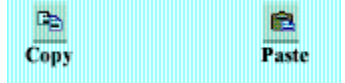

#### **B. Men-Delete / Menghapus Teks.**

Untuk menghapus teks yang telah Anda pilih, ikuti langkah berikut ini.

- **1.** Pilih teks yang akan anda hapus.
- **2.** Kemudian pilih dan klik menu **Edit, Clear** atau tekan tombol **Delete.**

#### **C. Meng-Cut-Paste/Memindahkan Teks.**

Untuk memindahkan teks yang Anda pilih ke lokasi yang baru, ikuti langkah berikut ini :

- **1.** Pilih teks yang akan Anda pindahkan
- **2.** Kemudian pilih dan klik menu **Edit, Cut (Ctrl+X).**
- **3.** Tempatkan kursor pada lokasi baru. Kemudian pilih dan klik menu **Edit, Paste (Ctrl+V).**

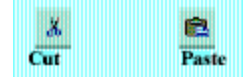

#### **D. Format teks**

Anda dapat mengatur format teks dengan menggunakan salah satu cara berikut ini :

- Pilih atau sorot teks yang akan anda format, kemudian atur formatnya sesuai yang anda inginkan.
- Tempatkan kursor pada posisi awal pengetikan teks,atur formatnya, kemudian ketik teks yang Anda inginkan. Dengan cara ini, semua teks yang Anda ketik mulai dari posisi kursor akan mengikuti format yang Anda pilih sampai Anda melakukan perubahan kembali ayau memindahkan posisi kursor ke bagian lain pada dokumen.

#### **1. Mengubah Jenis dan Bentuk Huruf (Font)**

Setiap jenis dan bentuk huruf (Font) mempunyai nama, misalnya Arial, Times, Courier dan lain-lain. Untuk mengubah Font dari teks yang sebelumnya telah Anda ketik, ikuti langkah berikut :

• Pilih atau sorot teks yang akan Anda ubah fontnya.

• Pilih dan klik font yang Anda inginkan pada tombol daftar pilihan font yang terdapat pada baris toolbar Formatting atau tekan tombol **Ctrl+Shift+F.**

#### **2. Mengubah Ukuran Huruf (Font Size)**

Semua teks yang anda ketikkan pada dokumen baru dengan menggunakan template Blank Document akan memakai pilihan default font Times New Roman dengan ukuran huruf 10 point. Untuk mengubah ukuran huruf (font size) dari teks yang sebelumnya anda ketik, ikuti langkah berikut ini :

- Pilih atau sorot teks yang akan anda ubah ukurannya.
- Pilih dan klik ukuran yang anda inginkan pada tombol daftar pilihan Font Size yang  $10.5$ terdapat pada baris toolbar formatting atau tekan tombol **Ctrl+Shift+P.**

#### **3. Memilih Gaya Tampilan Huruf (Font Style)**

Untuk mengubah gaya tampilan huruf (font style) dari teks yang sebelumnya telah anda ketik, ikuti langkah berikut ini :

• Pilih atau sorot teks yang akan Anda ubah gaya tampilannya.

• Untuk menampilkan huruf tebal, pilih dan klik tombol toolbar Bold <sup>B</sup> yang terdapat pada baris toolbar Formatting atau tekan tombol Ctrl+B.

• Untuk menampilkan huruf miring, pilih dan klik tombol toolbar Italic V vang terdapat pada baris toolbar Formatting atau tekan tombol Ctrl+I.

#### **4. Membuat Garis Bawah (Underline)**

Untuk memberi garis bawah dari teks yang sebelumnya telah anda ketik, ikuti langkah berikut ini :

• Pilih atau sorot teks yang akan Anda beri garis bawah.

• Pilih dan klik tombol toolbar **Underline** <sup>1</sup>yang terdapat pada baris toolbar Formatting atau tekan tombol **Ctrl+U** untuk memberi garis bawah tunggal, atau **Ctrl+Shift+D** untuk memberi garis bawah ganda, atau **Ctrl+Shift+W** untuk memberi garis bawah tunggal hanya pada kata.

#### **5. Menentukan Warna Huruf (Font Color)**

Bila diperlukan huruf yang telah anda ketikkan dapat ditampilkan dengan warna tertentu sehingga tampilan huruf tersebut terlihat lebih menarik. Untuk mengubah warna huruf (*font color*) dari teks yang sebelumnya telah anda ketik, ikuti langkah berikut ini :

- Pilih atau sorot teks yang akan anda ubah warnanya.
- Pilih dan klik warna yang Anda inginkan pada tombol daftar pilihan Font Color yang terdapat pada baris toolbar Formatting.  $\Delta$

#### **Contoh hasil pemformatan teks :**

**Ini bold** Ini underline *Ini italic* Ini ukuran 14 Ini Comic Sans

#### **V. Mengatur Format Paragraph**

Dalam Microsoft Word, paragraf adalah segala sesuatu yang diakhiri dengan menekan tombol **Enter**. Paragraf mungkin berupa judul laporan, bagian suatu daftar, baris kosong di antara dua paragraf, sekumpulan teks atau kalimat yang mempunyai satu pemikiran. Anda dapat mengatur format paragraf dengan menggunakan salah satu cara berikut ini :

- Pilih paragraf yang akan anda format, kemudian atur formatnya sesuai dengan keinginan anda.
- Tempatkan pada kursor pada posisi awal pengetikan paragraf atau formatnya, kemudian ketik paragraf yang Anda inginkan. Dengan cara ini, semua paragraf yang anda ketik mulai dari posisi kursor akan mengikuti format yang anda pilih sampai anda melakukan perubahan kembali atau memindahkan posisi kursor ke bagian lain pada dokumen.

#### **A. Mengatur Perataan teks dalam Paragraf**

Perataan teks dalam paragraf dapat dilakukan dengan posisi rata sisi kiri (left-align), rata sisi kanan (right-align), ditengah (center) dan rata sisi kiri dan kanan (justify).

Untuk mengatur perataan teks dari paragraf, ikuti langkah berikut ini• F

- 1. Pilih dan tempatkan kursor pada paragraf yang akan anda format.
- 2. Pilih dan klik menu **Format**, **Paragraph.** Kotak dialog paragraph akan ditampilkan.
- 3. Pada kotak dialog Paragraph, klik tab **Indent and Spacing.** Pada tombol daftar pilihan, **Alignment,** pilih perataan teks yang anda inginkan.
	- **Left** untuk perataan kiri
	- **Centered** untuk penempatan di tengah
	- **Right** untuk perataan kanan.
- **Justified** untuk perataan penuh di kiri dan kanan.
- **4.** Contoh format paragraf yang Anda pilih, dapat Anda lihat pada kotak **Preview.**

#### **5.** Klik **OK.**

Selain itu, perataan teks dari paragraf dapat dilakukan dengan menekan salah satu dari tombol

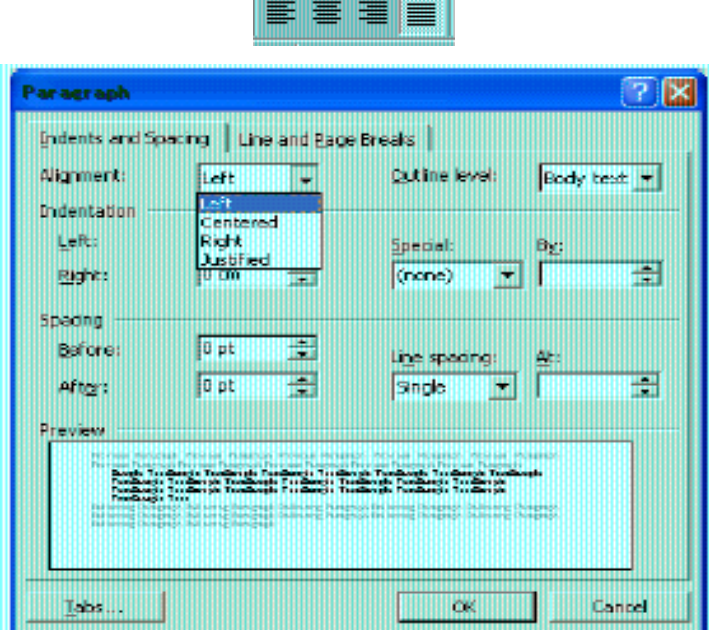

#### **B. Mengatur Indentasi**

Anda dapat mengatur indentasi paragraf terhadap margin kiri, margin kanan atau keduanya. Anda juga dapat membuat indentasi hanya pada baris pertama dari paragraf atau membuat indentasi gantung. Untuk mengatur indentasi paragraf, ikuti langkah berikut ini :

- 1. Pilih dan tempatkan titik sisip pada paragraf yang akan Anda format.
- 2. Pilih dan klik menu **Format, Paragraph.** Kotak dialog Paragraph akan ditampilkan.
- **3.** Pada kotak dialog tersebut, klik tab **Indents and Spacing.**
- 4. Pada bagian **Indentation,** atur indentasi yang anda inginkan.
	- Kotak isian **Left,** untuk menentukan jarak indentasi dari margin kiri.
	- Kotak isian **Right,** untuk menentukan jarak indentasi dari margin kanan.
	- Kotak daftar pilihan **Special,** untuk menentukan indentasi khusus dengan jarak sesuai dengan yang Anda isi pada kotak **By.**

**(none),** jika tidak ada indentasi khusus.

**First line,** jika indentasi kiri hanya untuk baris pertama saja.

**Hanging,** jika ingin membuat indentasi gantung, yang diindentasi adalah baris lain selain baris pertama.

- 5. Contoh format paragraf yang anda pilih, dapat anda lihat pada bagian kotak **Preview**.
- 6. Klik **OK**.

#### **C. Mengatur Jarak Spasi Baris**

Apabila diperlukan, Anda dapat mengatur jarak spasi dari baris agar masing-masing baris mempunyai jarak yang cukup dan sesuai dengan kebutuhan. Untuk mengatur jarak spasi baris menggunakan menu, ikuti langkah berikut :

- 1. Pilih atau tempatkan titik sisip pada paragraf yang akan Anda format.
- 2. Pilih dan klik menu **Format, Paragraph.** Kotak dialog Paragraph akan ditampilkan.
- **3.** Pada kotak dialog tersebut, klik tab **Indents and Spacing.**
- 4. Pada bagian Spacing, tentukan jarak spasi baris yang anda inginkan. Kotak isian **Before,** diisi dengan jarak spasi sebelum paragraph Kotak isian **After,** diisi dengan jarak spasi sesudah paragraph.
- 5. Kotak daftar pilihan **Line Spacing,** diisi dengan jarak spasi baris yang diinginkan.

**Single** untuk jarak spasi satu.

**1.5 lines,** untuk jarak spasi satu setengah.

**Double,** untuk jarak spasi dua.

**At least,** untuk menentukan jarak spasi minimal.

**Exactly,** untuk menentukan jarak spasi yang pasti.

**Multiple,** untuk menggandakan jarak spasi Single menjadi Dua, 1.5 lines menjadi Tiga dan **Double** menjadi Empat.

6. Contoh format paragraf yang anda pilih dapat dilihat pada kotak **Preview**.

**7.** Klik **OK.**

#### **VI. Mengatur Format Halaman**

Yang dimaksud dengan mengatur format halaman diantaranya mengubah ukuran kertas, mengatur margin, memasang nomor halaman, dan lain-lain.

#### **A. Mengubah Ukuran kertas dan Orientasi Pencetakan**

Untuk mengubah ukuran kertas, dan orientasi pencetakan, ikuti langkah berikut ini :

- 1. Pilih dan klik menu **File, Page Setup.** Kotak dialog Page Setup akan ditampilkan.
- **2.** Pada kotak dialog **Page Setup**, klik tab **Paper Size.**

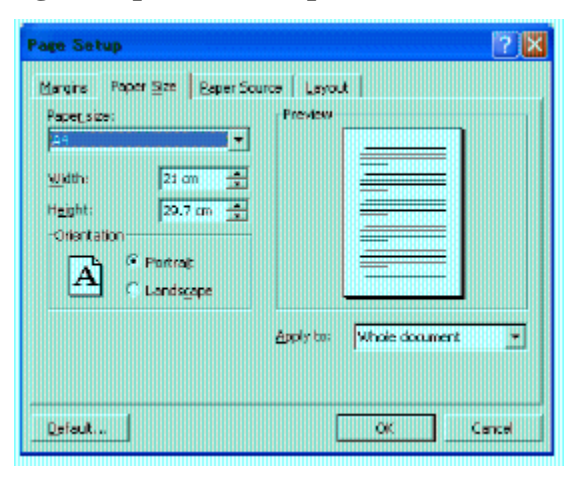

- 3. Pada tombol daftar pilihan **Paper Size,** pilih dan klik ukuran kertas yang akan Anda gunakan. Atau gunakan kotak **Width** untuk menentukan lebar kertas, dan kotak **Height** untuk menentukan tinggi kertassesuai dengan keinginan Anda.
- 4. Pada kotak **Orientation,** beri tanda atau klik tombol pilihan **Portrait** untuk pencetakan dengan posisi tegak atau **Landscape** untuk pencetakan dengan posisi tertidur.
- 5. Pada tombol daftar pilihan **Apply To,** pilih dan klik bagian dokumen yang akan memakai ukuran kertas dan orientasi yang baru.

**Whole Document,** pengaturan baru akan berlaku untuk seluruh halaman.

**This Point Forward**, Microsoft Word akan menyisipkan tanda pemisah Continuous pada titik sisip dan pengaturan baru akan dimulai pada bagian yang baru.

**This Section,** pengaturan baru akan berlaku pada bagian tempat titik sisip berada.

6. Lihat hasilnya pada kotak **Preview** dan klik **OK** untuk menutup kotak dialog.

#### **B. Mengatur Margin**

Margin merupakan jarak antara tepi daerah pengetikan teks dengan tepi halaman kertas. Apabila Anda membuka dokumen baru dengan menggunakan Blank Document, Microsoft Word akan menggunakan template normal dengan batas margin atas dan bawah 1 inci serta batas margin kiri dan kanan 1.25 inci.

Pengaturan margin akan berlaku untuk seluruh dokumen, kecuali jika Anda telah memilih teks tertentu atau membagi dokumen ke dalam beberapa bagian. Untuk mengatur margin dari dokumen dengan menggunakan menu, ikti langkah berikut ini :

- 1. Pilih dan klik menu **File, Page Setup.** Kotak dialog Page Setup akan ditampilkan.
- **2.** Pada kotak dialog Page Setup, klik tab **Margins.**

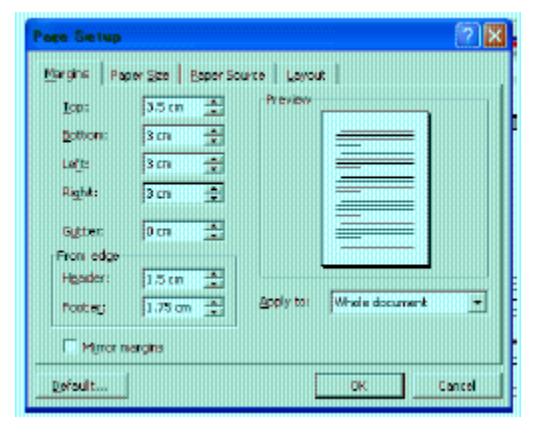

3. Tentukan jarak dari batas margin yang Anda inginkan.

**Top,** untuk menentukan batas margin atas.

**Bottom,** untuk menentukan batas margin bawah.

**Left,** untuk menentukan batas margin kiri pengetikan.

**Right,** untuk menentukan batas margin kanan pengetikan.

**Gutter,** untuk menambahkan spasi lebih pada margin kiri jika Anda tidak memberi tanda pemilihan pada kotak cek **Mirror margins** atau menambahhkan spasi lebih pada bagian

Modul Microsoft Office

dalam (margin kiri untuk halaman ganjil dan margin kanan untuk halaman genap) untuk daerah penjilidan jika Anda memberi tanda pemilihan pada kotak cek **Mirror margins.**

- 4. Pada kotak isian **Header,** tentukan jarak dari tepi atas kertas ke isi header. Dan pada kotak isian **Footer,** tentukan jarak dari tepi bawah kertas ke isi footer.
- 5. Pada kotak pilihan **Apply To,** pilih dan klik bagian mana dari dokumen yang akan memakai margin baru.
- 6. Beri tanda atau klik kotak cek **Mirror Margins,** jika Anda ingin ukuran margin kiri pada halaman genap menjadi ukuran margin kanan pada halaman ganjil dan ukuran margin kanan pada halaman genap akan menjadi ukuran margin kiri pada halaman ganjil.
- 7. Lihat hasilnya pada kotak **Preview,** dan klik **OK** untuk menutup kotak dialog.

#### **C. Menyisipkan Nomor Halaman**

Microsoft Word menawarkan banyak pilihan untuk menempatkan dan menampilkan nomor halaman. Nomor halaman yang Anda tempatkan juga merupakan bagian dari Header atauFooter. Untuk memasang nomor halaman pada dokumen anda, ikuti langkah berikut :

- **1.** Pilih dan klik menu **View, Page Layout.**
- 2. Pilih dan klik menu **Insert, Page Numbers**. Kotak dialog Page Numbers akan ditampilkan.

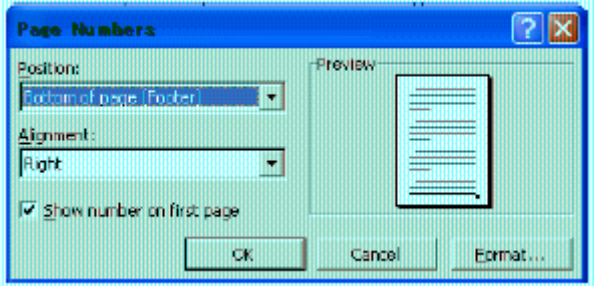

3. Pada tombol daftar pilihan **Position,** pilih dan klik posisi nomor halaman yang Andainginkan. **Top of Page(Header),** untuk menempatkan nomor halaman di atas.

**Bottom of Page(Footer),** untuk menempatkan nomor halaman di bawah.

4. Pada tombol daftar pilihan **Alignment,** pilih dan klik perataan nomor halaman yang Anda inginkan.

**Left,** untuk penempatan nomor di sisi kiri.

**Center,** untuk penempatan nomor di tengah.

**Right,** untuk penempatan nomor di sisi kanan.

**Inside,** untuk penempatan nomor di bagian dalam halaman dengan dua muka.

**Outside,** untuk penempatan nomor di bagian luar halaman dengan dua muka.

**5.** Nomor halaman akan muncul di seluruh halaman yang ada dalam dokumen mulai dari halaman pertama. Jika halaman pertama tidak ingin di beri nomor halaman, hilangkan tanda pemilihan pada kotak cek **Show number on first page.**

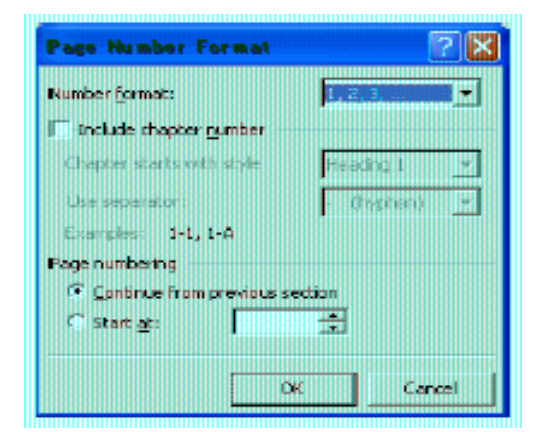

- 6. Klik tombol perintah **Format,** untuk memilih format nomor yang akan anda pakai (default 1, 2, 3).
- **7.** Klik **OK.**

#### **VII. Mencetak dokumen**

Apabila anda ingin mencetak dokumen anda, dokumen tersebut harus sudah diaktifkan atau ditampilkan di layar. Untuk mencetak dokumen yang sedang aktif di layar, ikuti langkah berikut ini :

- 1. Pilih dan klik menu **File, Print (Ctrl+P).** Kotak dialog Print akan ditampilkan.
- 2. Pada tombol daftar pilihan **Name,** pilih dan klik printer driver yang anda inginkan.

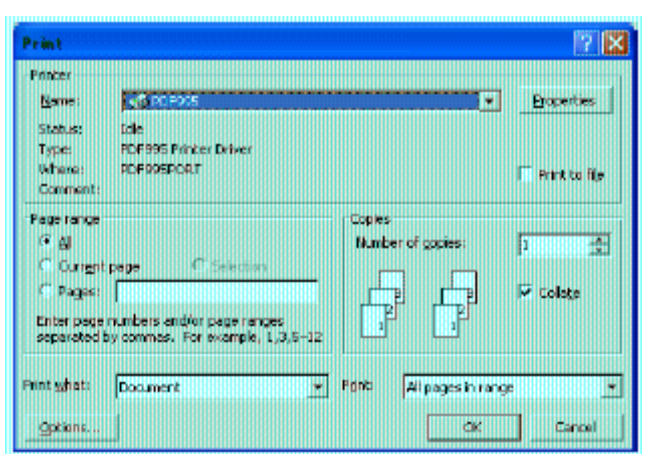

3. Anda dapat menentukan halaman yang akan anda cetak, dengan cara melakukan pemilihan dan pengisian pada kotak Page Range.

Klik tombol pilihan **All,** jika Anda bermaksud mencetak seluruh isi dokumen.

Klik tombol pilihan **Selection,** bil Anda hanya ingin mencetak teks yang anda pilih.

- 4. Apabila anda ingin mencetak dokumen tersebut lebih dari sati kali, isilah kotak isian **Number of Copies** dengan jumlah salinan yang anda inginkan.
- 5. Pada tombol daftar pilihan **Print what,** pilih **Document** bila ingin mencetak isi dokumen.
- **6.** Tentukan halaman yang akan dicetak pada tombol pilihan **Print.**

**All pages in range,** bila anda ingin mencetak halaman ganjil maupun halaman genap.

**Odd pages,** jika Anda ingin mencetak halaman ganjil saja.

**Even pages,** jika Anda ingin mencetak halaman genap saja.

**7.** Klik **OK.**

Untuk mencetak dokumen, bisa juga dilakukan dengan menekan tombol **Print** pada baris menu.

#### **VIII. Mengakhiri Microsoft Word**

Setalah seluruh kegiatan pengetikan, pengeditan, dan juga pencetakan dokumen selesai, maka kita dapat mengakhiri operasi Microsoft Word setelah terlebih dahulu kita memastikan bahwasannya dokumen sudah tersimpan dengan baik. Jika belum, maka simpanlah dokumen yang telah anda ketik dan edit erlebih dahulu, baru kemusian keluar dari Microsoft Word.

Untuk keluar dari Microsoft Word, dapat dipilih di antara cara-cara berikut ini :

**1.** Pilih dan klik tombol pada menu **File, Exit .**

**2.** Klik tombol bertanda silang pada pojok kanan atas jendela Microsoft Word.

**3.** Tekan **Alt +F4.**

### DAFTAR HADIR

## PESERT&PELATIHAN KOMPUTER IMPLEMENTASI MICROSOFT OFFICE (MICROSOFT WORD) UNTUK APLIKASI PERKANTORAN

Λ

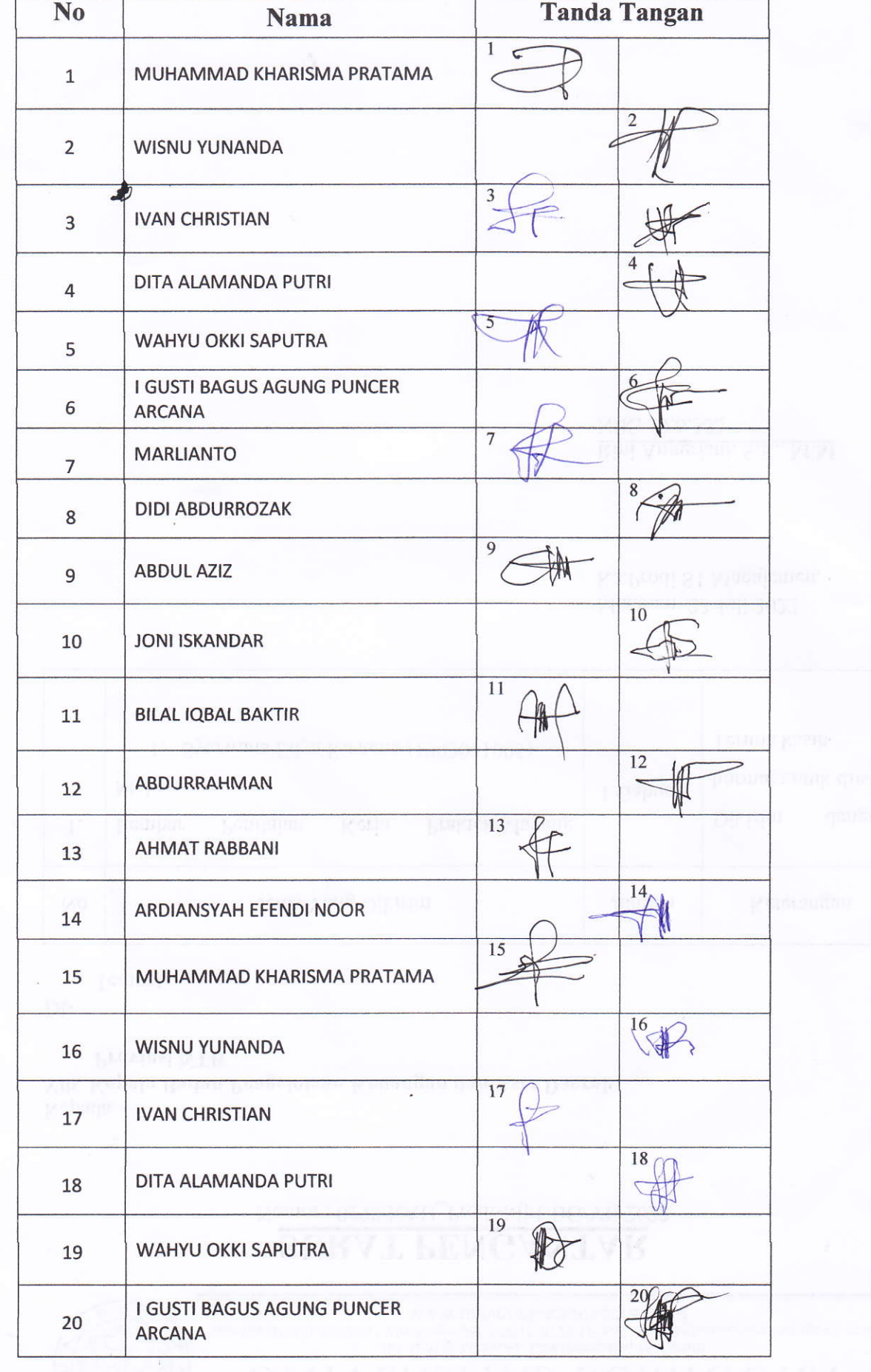

## *Lampiran 3. Foto-Foto Kegiatan Pelatihan*

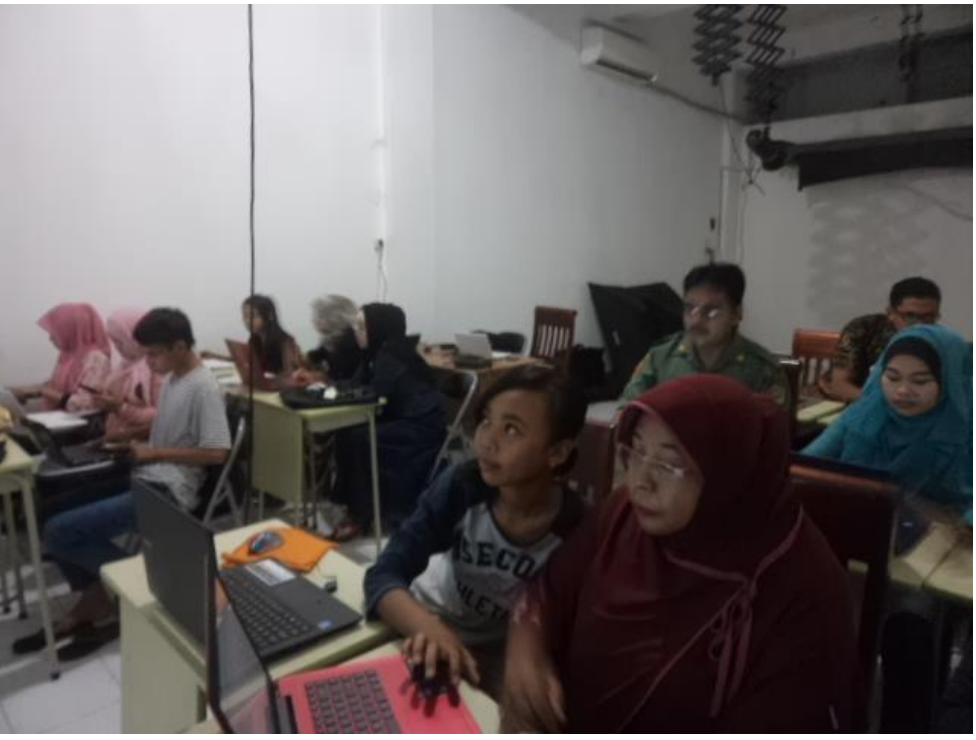

Peserta Pelatihan

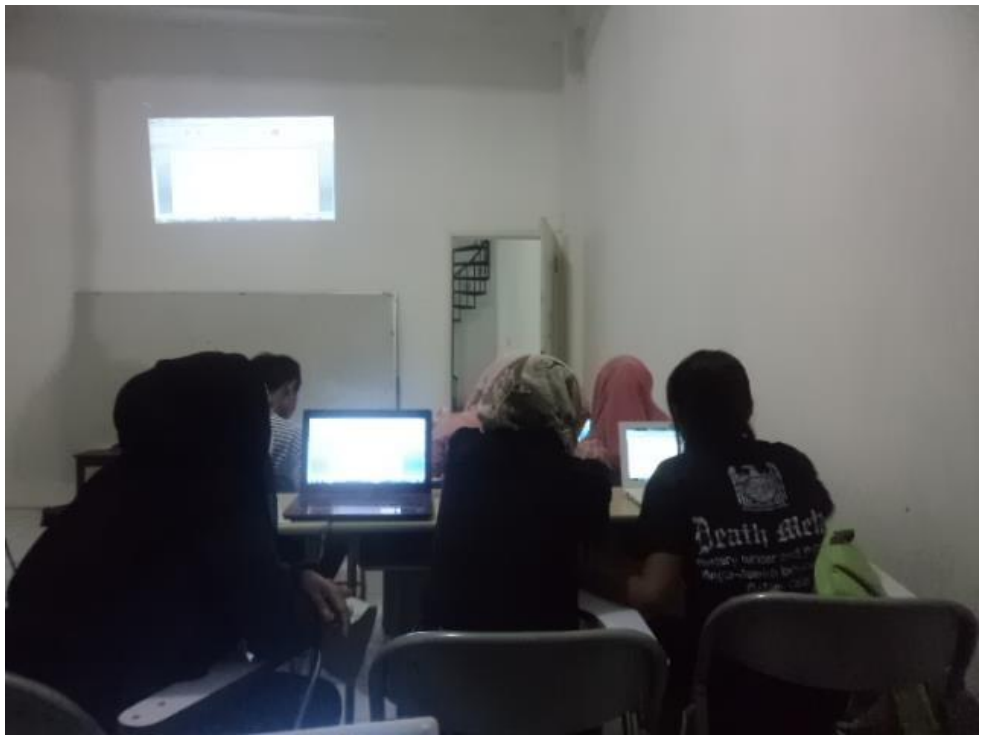

Peserta pelatihan mengejakan instruksi

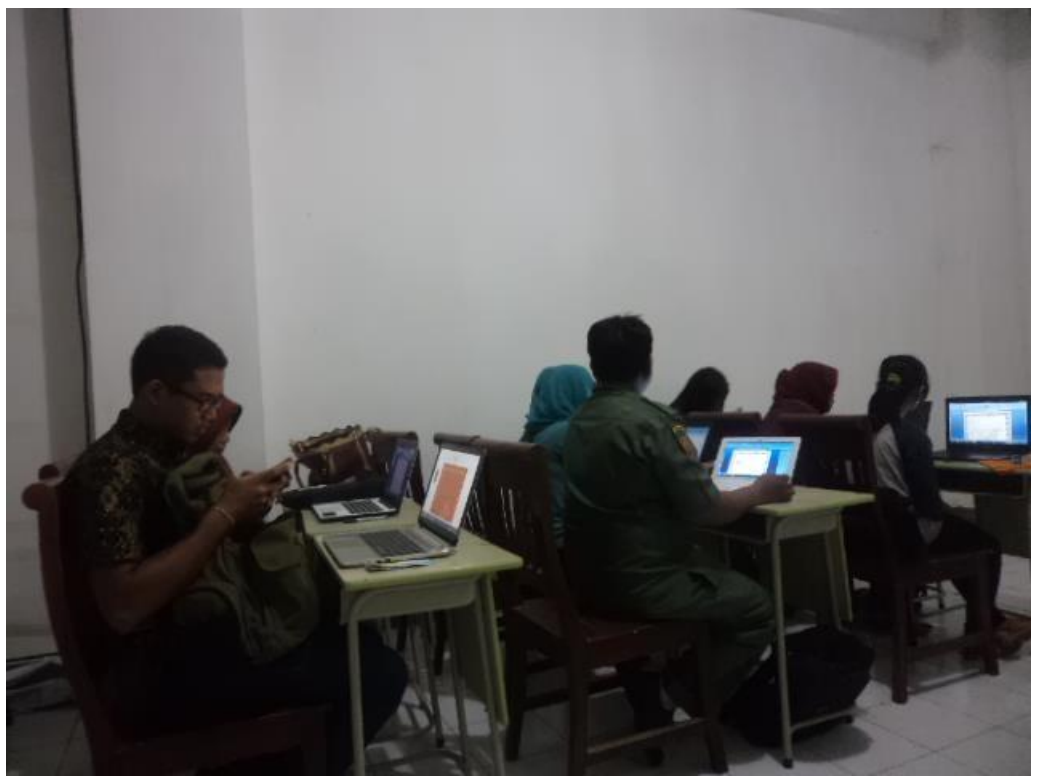

Peserta pelatihan